# **ILEADER**

# LF 52

シグナルレベルメーター

インストールマニュアル (ファームウエアのアップデート手順)

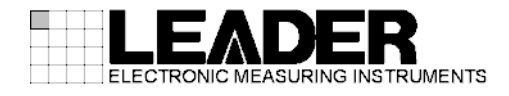

## 1 はじめに

本書は LF 52 のファームウエアをアップデートするための手順書です。 ファームウエアをダウンロードする前に、当社ホームページに記載の使用条件と本書を必ず最 後までお読みください。

## 2 使用機器について

アップデートには下記の機器が必要です。お客様ご自身でご用意ください。

- ・LF 52 本体
- ・CF カード(※1) 8MB 以上
- ・パソコン CF カードスロットが装備されているもの

※1 CF カードは、弊社にて動作確認済みの SanDisk 社製を推奨します。

# $\overline{\mathcal{L}^{\prime}}$ 注意

・対象機種は LF 52 のみです。LF 52 以外の製品ではアップデートを行わないでください。起動できなく なったり、正常に動作しなくなります。

・CF カードは FAT(FAT16)でフォーマットしてください。FAT 以外(NTFS、FAT32 など)でフォーマットした CF カードは認識されません。

## 3 バージョンの確認

ファームウエアをアップデートする前に、LF 52 本体のファームウエアのバージョンを確認し てください。バージョンは、電源を入れた後のメニュー画面において確認することができます。 本体のバージョンが配布されているバージョンと同じ場合、アップデートの必要はありません。

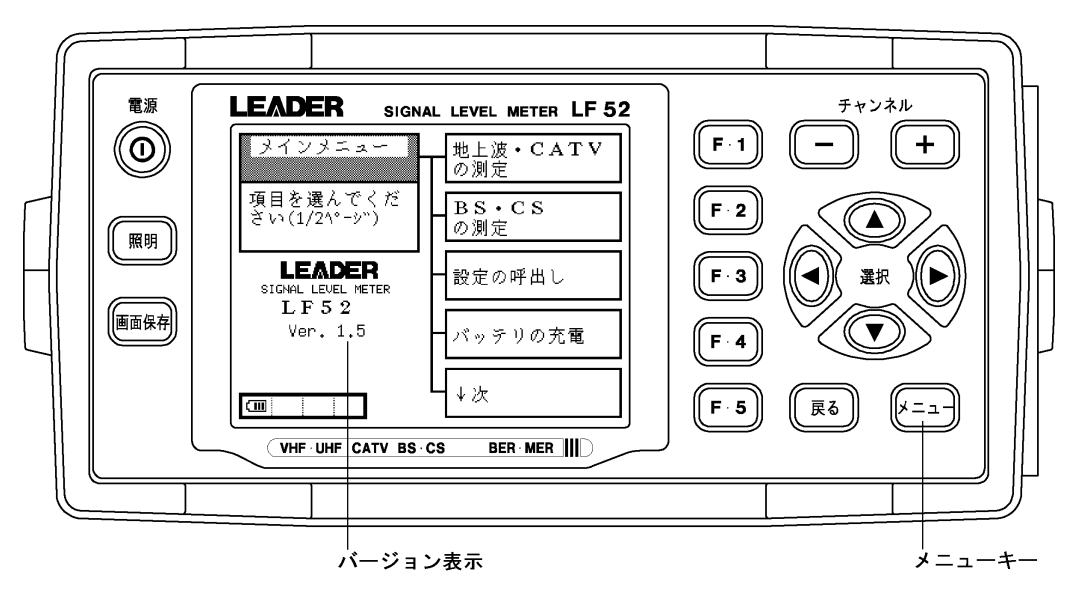

## <span id="page-2-0"></span>4 ファイルのダウンロード

下記の手順でアップデートファイルのダウンロードを行います。

1 ホームページ上のアイコンをクリックします。

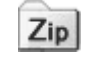

2 ファイルをパソコンに保存します。

下記のファイルが保存されます。(「\*」にはバージョン番号が入ります)

 $\Box$  If 52\_ver $*$   $*$  zip

3 保存したファイルを解凍します。

ファイルは ZIP 形式で圧縮されています。お手持ちの解凍ソフトで解凍してください。 解凍後は下記のフォルダ構成になります。(「\*」にはバージョン番号が入ります)

lf\_52\_ver\*\_\* │ ├ LDR  $\perp$   $\Box$  SYS

4 CF カードにフォルダをコピーします。

解凍したフォルダ「LDR」「SYS」を、フォルダごと CF カードの最上位にコピーします。

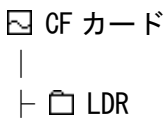

 $L \nightharpoonup \Box$  SYS

#### ■注意

・フォルダ名「LDR」、「SYS」を変更しないでください。アップデートができなくなります。

・CF カードに「lf\_52\_ver\*\_\*」をコピーしてもアップデートできません。必ず「LDR」「SYS」の 2 つ のフォルダをコピーしてください。

## <span id="page-3-0"></span>5 バックアップ

アップデートを行う前に、本体に保存された測定データ、およびシステム設定のバックアップ を取ってください。ファームウエアのアップデートを行うと、本体の内部メモリーに保存され た測定データを呼び出すことができなくなる場合があります。また、日付と時刻以外のシステ ム設定が初期化されます。

<span id="page-3-1"></span>バックアップデータは CF カードに保存します。CF カードは「[4](#page-2-0) ファイルのダウンロード ([p2](#page-2-0))」で使用したものを使うことができます。

### 5.1 測定データのバックアップ

本体の内部メモリーに保存された測定データを、下記の手順で CF カードに保存します。

- 1 本体の電源を入れます。
- 2 本体側面のカードスロットに CF カードを挿入します。

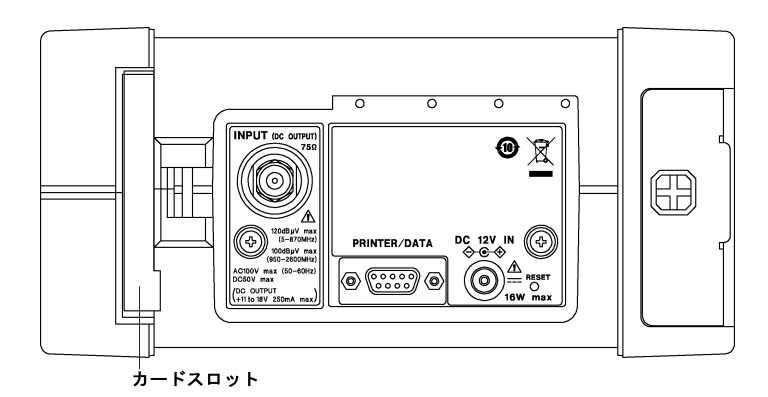

3 [F.5 キー](↓次)を押します。

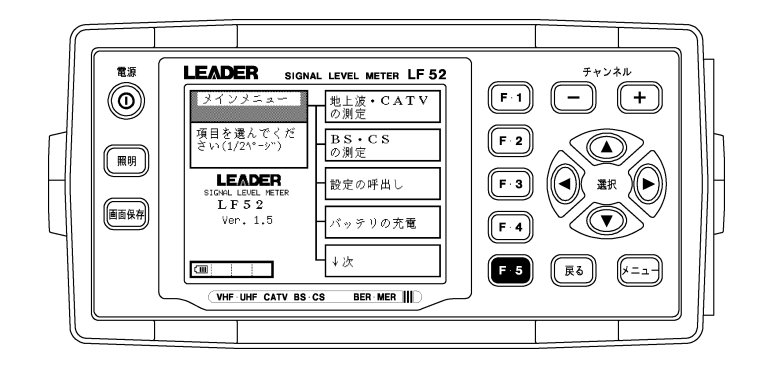

4 [F.5 キー](設定/データの一括コピー)を押します。

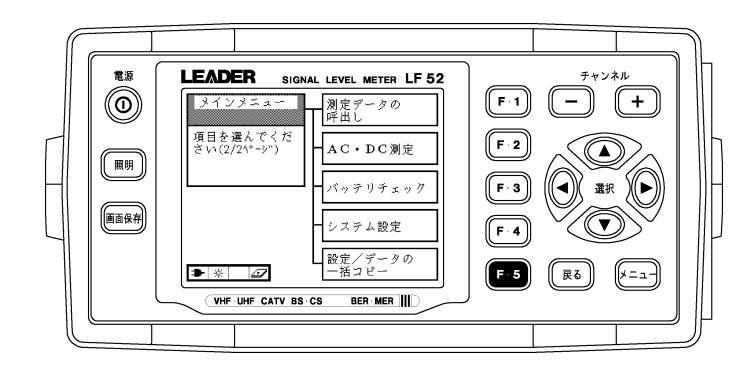

5 [F.4 キー](データのメモリーカードへの一括書込み)を押します。

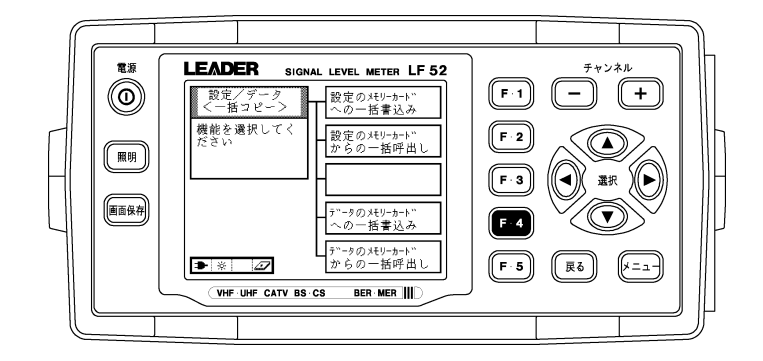

6 [F.2 キー](はい)を押します。

[F.2 キー]を押すと書き込みが始まります。書き込み中は「書込中」と表示されます。 内部メモリーに保存されているデータの内容によっては、書き込みに時間がかかること があります。

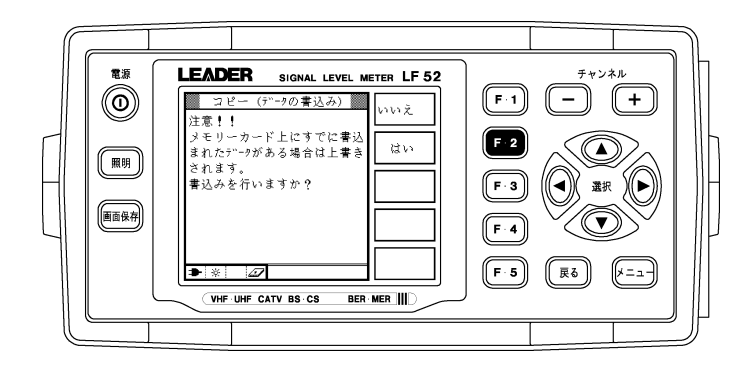

7 書き込みが終了したら、[F.1 キー](戻る)を押します。

書き込みが終了すると、「書込みが終了しました。」と表示されます。

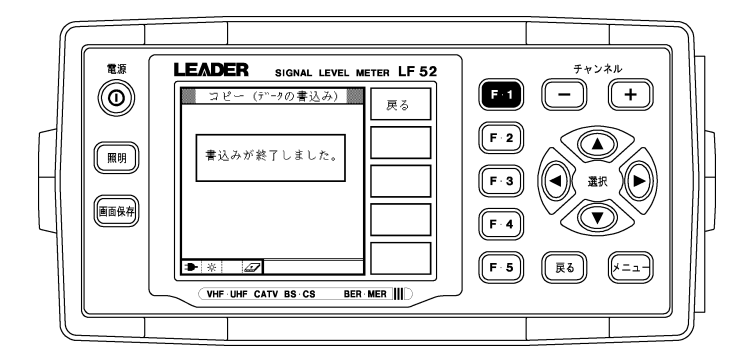

引き続きシステム設定のバックアップを行います。 システム設定のバックアップを行わない場合は、CF カードを取り出して、電源を切っ てください。(システム設定のバックアップは任意です)

### <span id="page-5-0"></span>5.2 システム設定のバックアップ(任意)

ファームウエアのアップデートを行うと、日付と時刻以外のシステム設定が初期化されます。 設定の一括書き込みを行うことによって、アップデート後も同じ設定で本器を使用すること ができます。

■注意

・設定の一括書き込みを行っても、画面コントラストとレベル・オフセットは保存されません。アップ デート後も同じ設定にしたいときは、設定値をメモなどに控えておいてください。

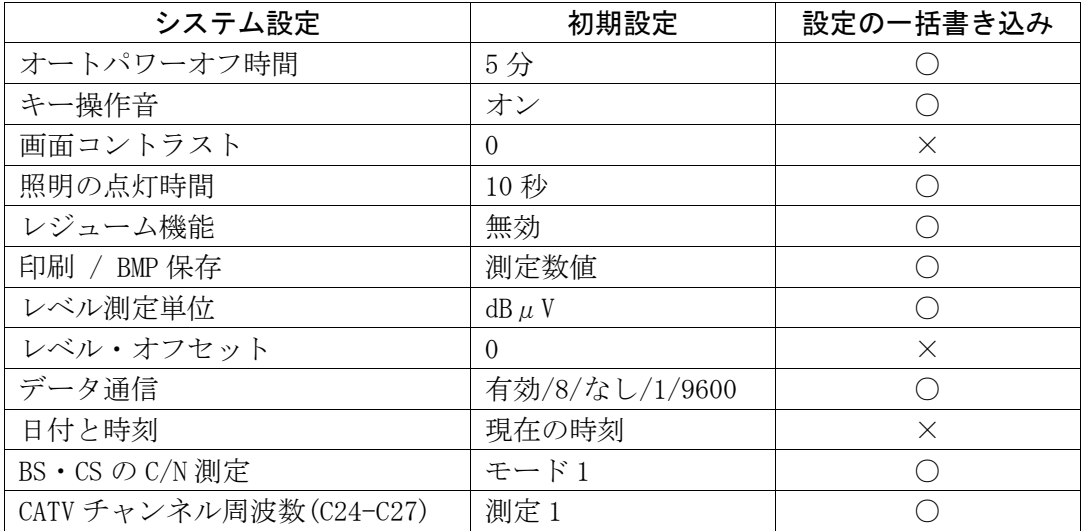

本体のシステム設定を、下記の手順で CF カードに保存します。

1 [F.1 キー](設定のメモリーカードへの一括書込み)を押します。

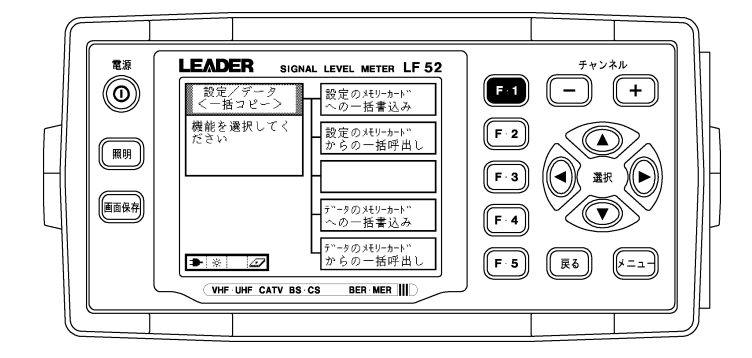

2 [F.2 キー](はい)を押します。

[F.2 キー]を押すと書き込みが始まります。書き込み中は「書込中」と表示されます。 内部メモリーに保存されている設定の内容によっては、書き込みに時間がかかることが あります。

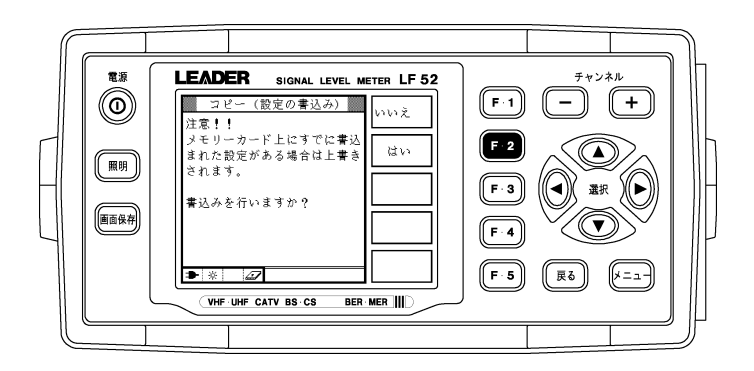

3 書き込みが終了したら、CF カードを取り出して、電源を切ります。

書き込みが終了すると、「書込みが終了しました。」と表示されます。

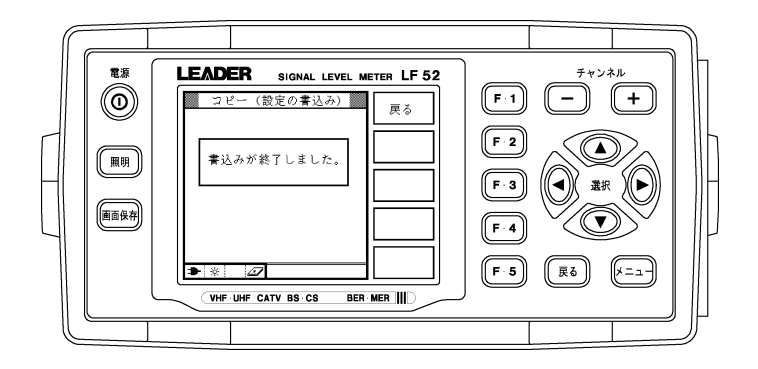

# 6 アップデート

下記の手順でアップデートを行います。

# ⚠️注意

・アップデート中に電源が切れると、起動不能になる恐れがあります。アップデート作業は付属の AC アダ プタを使用して、絶対に電源を切らないでください。

### 1 本体の電源を切った状態で CF カードを挿入します。

[「4](#page-2-0) ファイルのダウンロード(p[2](#page-2-0))」でフォルダをコピーした CF カードを使用します。

### 2 本体の電源を入れます。

ソフトウエアの更新画面が下図のように表示されます。<カードのバージョン>が、<現在 のバージョン>よりも新しい(数字が大きい)ことを確認してください。

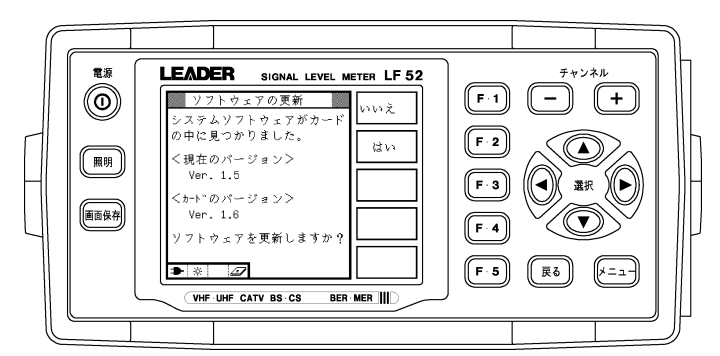

3 [F.2 キー](はい)を押します。

[F.2 キー]を押すとアップデートが始まります。

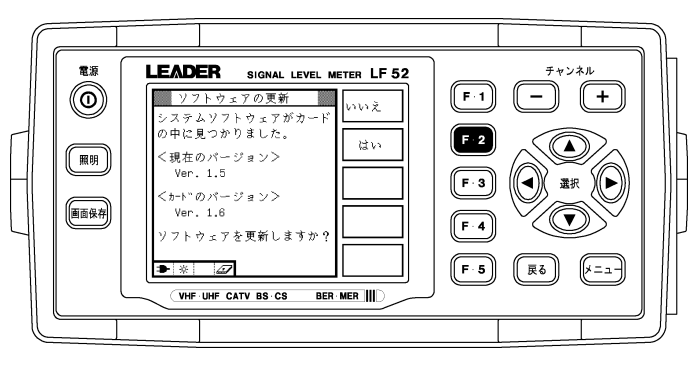

4 アップデート中は「更新中」と表示されます。アップデートにかかる時間は約 1 分です。

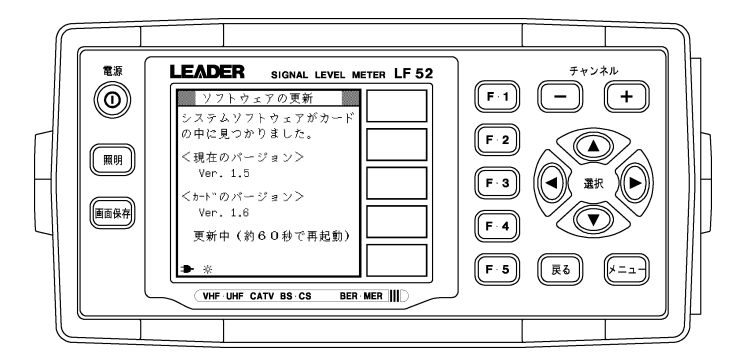

5 アップデートが終了したら「ピピッ」と鳴り、再びソフトウエアの更新画面が表示されま す。[F.1 キー](いいえ)を押します。

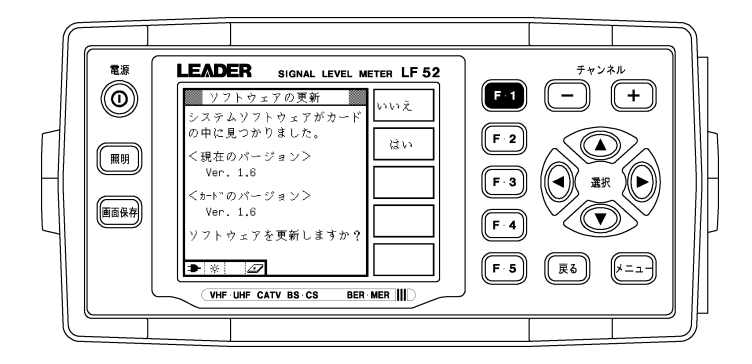

6 本体のバージョンを確認します。

正常にアップデートが行われたことを確認するために、本体のバージョンを確認してくだ さい。

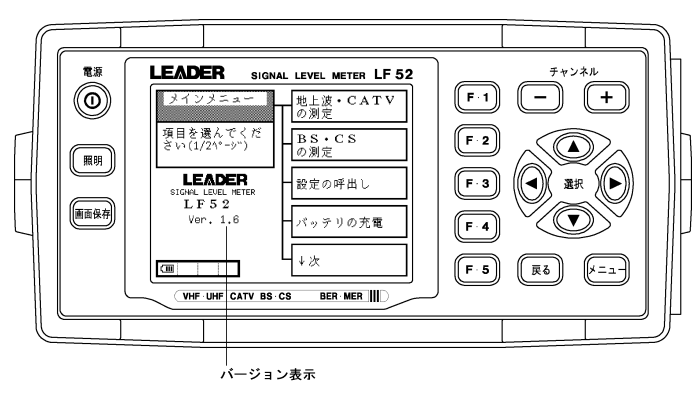

# 7 バックアップの復元

[「5](#page-3-0) バックアップ([p3](#page-3-0))」で CF カードに保存した、測定データとシステム設定を復元します。

### 7.1 測定データの復元

#### ■注意

・アップデート後も内部メモリーに保存された測定データは消えませんが、そのままではデータが壊れ ている場合があります。必ず測定データの復元を行ってください。

CF カードに保存された測定データを、下記の手順で内部メモリーに戻します。

- 1 本体の電源を入れます。
- 2 本体側面のカードスロットに CF カードを挿入します。

「[5.1](#page-3-1) 測定データのバックアップ([p3](#page-3-1))」で測定データを保存した CF カードを使用しま す。

3 [F.5 キー](↓次)を押します。

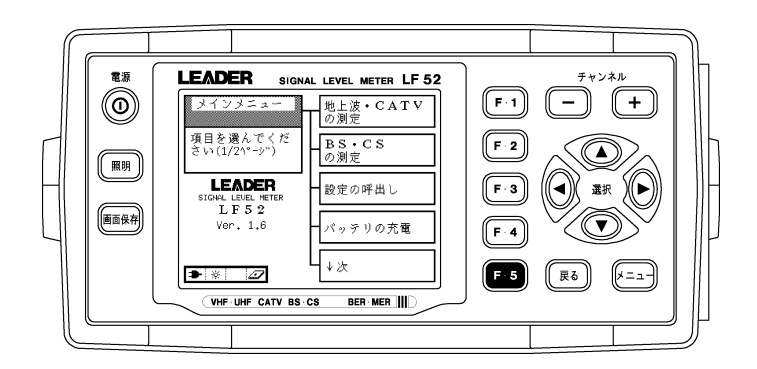

4 [F.5 キー](設定/データの一括コピー)を押します。

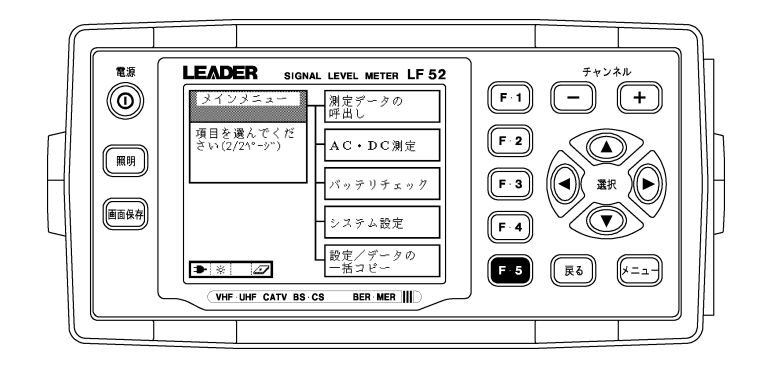

5 [F.5 キー](データのメモリーカードからの一括呼出し)を押します。

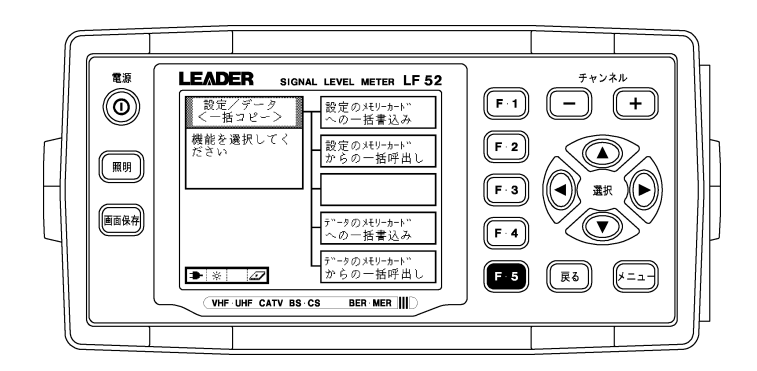

#### 6 [F.2 キー](はい)を押します。

[F.2 キー]を押すと呼び出しが始まります。呼び出し中は「呼出中」と表示されます。 CF カードに保存されているデータの内容によっては、呼び出しに時間がかかることが あります。

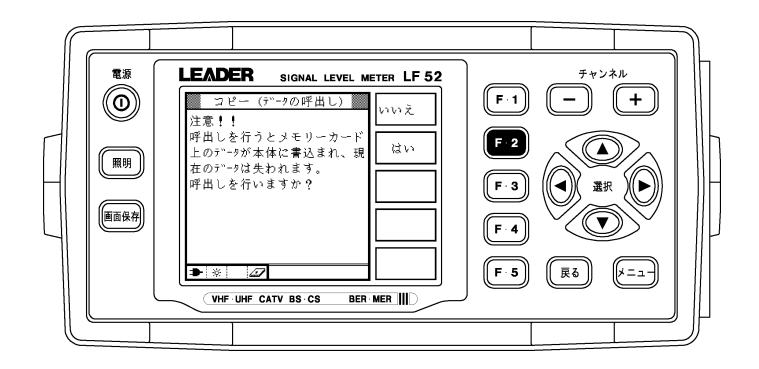

7 呼び出しが終了したら、[F.1 キー](戻る)を押します。

呼び出しが終了すると、「呼出しが終了しました。」と表示されます。

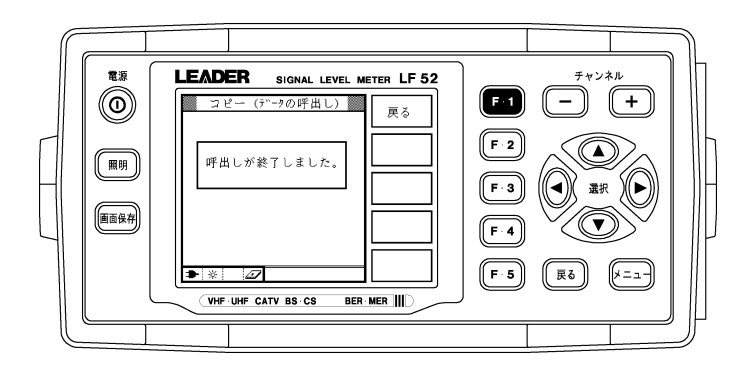

引き続きシステム設定の復元を行います。

システム設定の復元を行わない場合は、CF カードを取り出して、電源を切ってくださ い。(システム設定の復元は任意です)

## 7.2 システム設定の復元(任意)

CF カードに保存されたシステム設定を、下記の手順で本体に戻します。「[5.2](#page-5-0) システム設定 のバックアップ(任意)(p[5\)](#page-5-0)」でシステム設定を保存した CF カードを使用してください。

1 [F.2 キー](設定のメモリーカードからの一括呼出し)を押します。

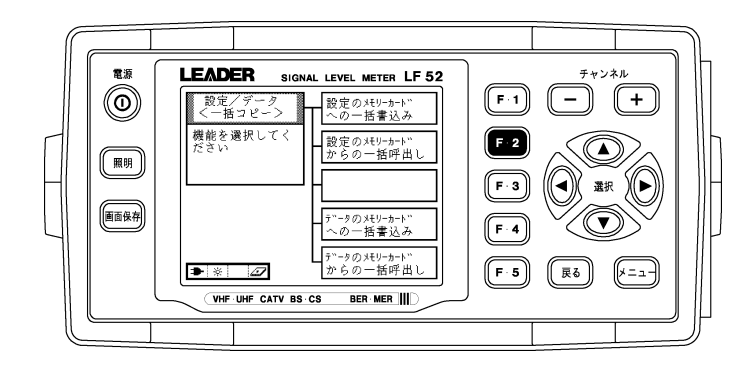

2 [F.2 キー] (はい) を押します。

[F.2 キー]を押すと呼び出しが始まります。呼び出し中は「呼出中」と表示されます。 CF カードに保存されている設定の内容によっては、呼び出しに時間がかかることがあ ります。

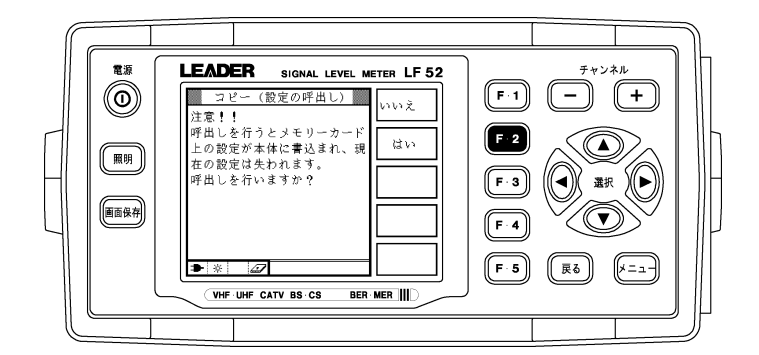

3 呼び出しが終了したら、CF カードを取り出して、電源を切ります。

呼び出しが終了すると、「呼出しが終了しました。」と表示されます。

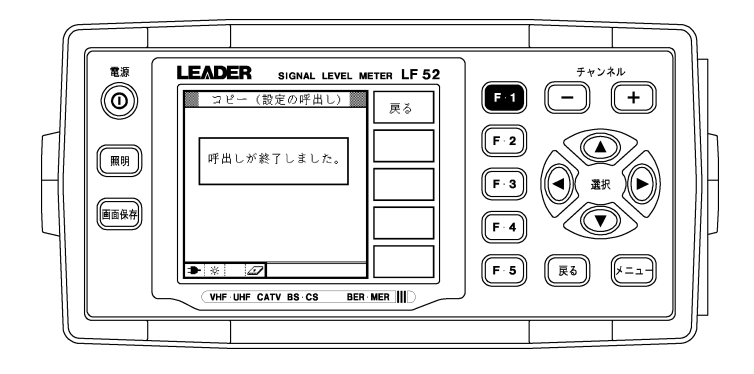